## **Bazaa P2P Search**

### Installation Guide for Mac

**Copyright © 2020, Bazaa Networks Limited.**

# **Contents**

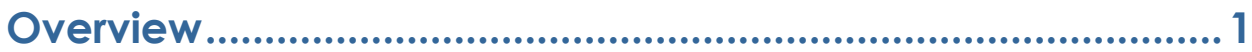

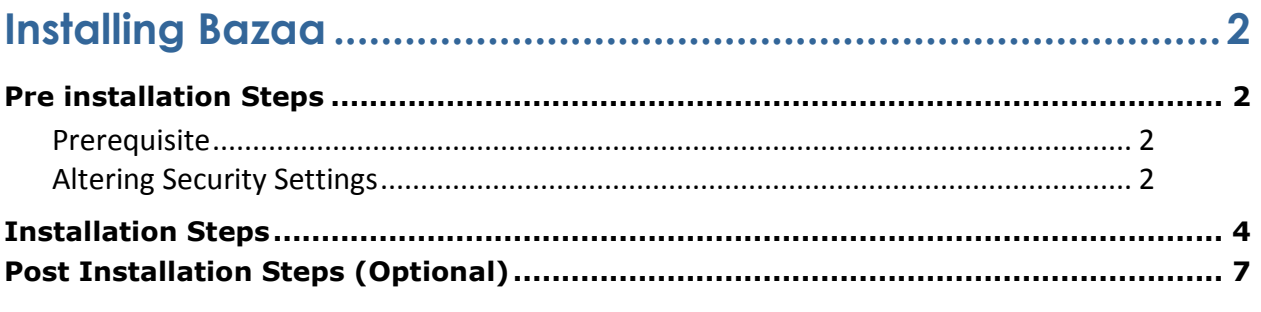

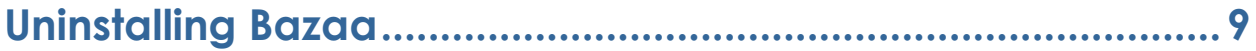

### <span id="page-2-0"></span>**Overview**

Bazaa P2P Search is an application which links you directly with relevant people – making it the world's first secure, private people2people internet. It's a peer-to-peer decentralized search system that directly links people with other people of relevance.

This document lustrates the Installation steps for Bazaa P2P Search on Mac operating system.

# <span id="page-3-0"></span>**Installing Bazaa**

### <span id="page-3-1"></span>**Pre installation Steps**

#### <span id="page-3-2"></span>**Prerequisite**

Before proceeding with the installation, check if there is any previous installation present in the system. If such an installation exists, uninstall that instance by going through the [Uninstalling Bazaa](#page-10-0) section.

#### <span id="page-3-3"></span>Altering Security Settings

For Mac to allow installation, certain changes need to be made to the Security & Privacy Settings. Perform the following actions to change the settings:

1) Click the Apple icon and click the **System Preferences** option.

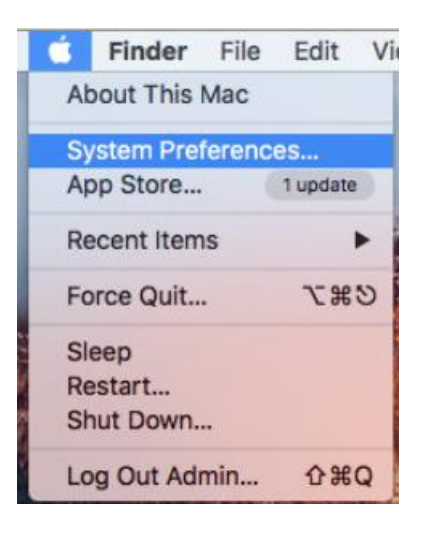

2) In the **System Preferences** screen, click the **Security & Privacy** icon.

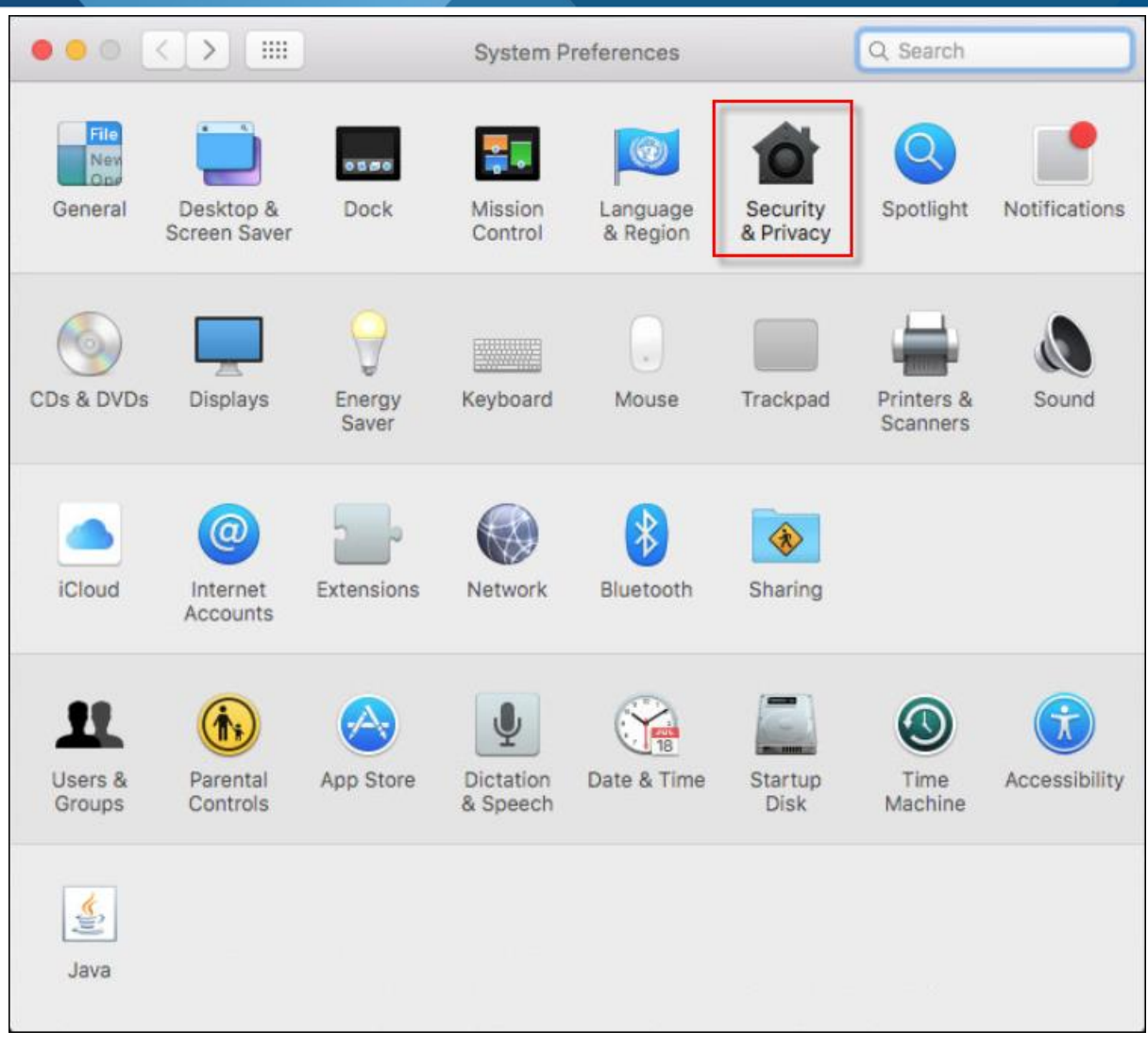

3) Select the Anywhere option under the Allow apps downloaded from section.

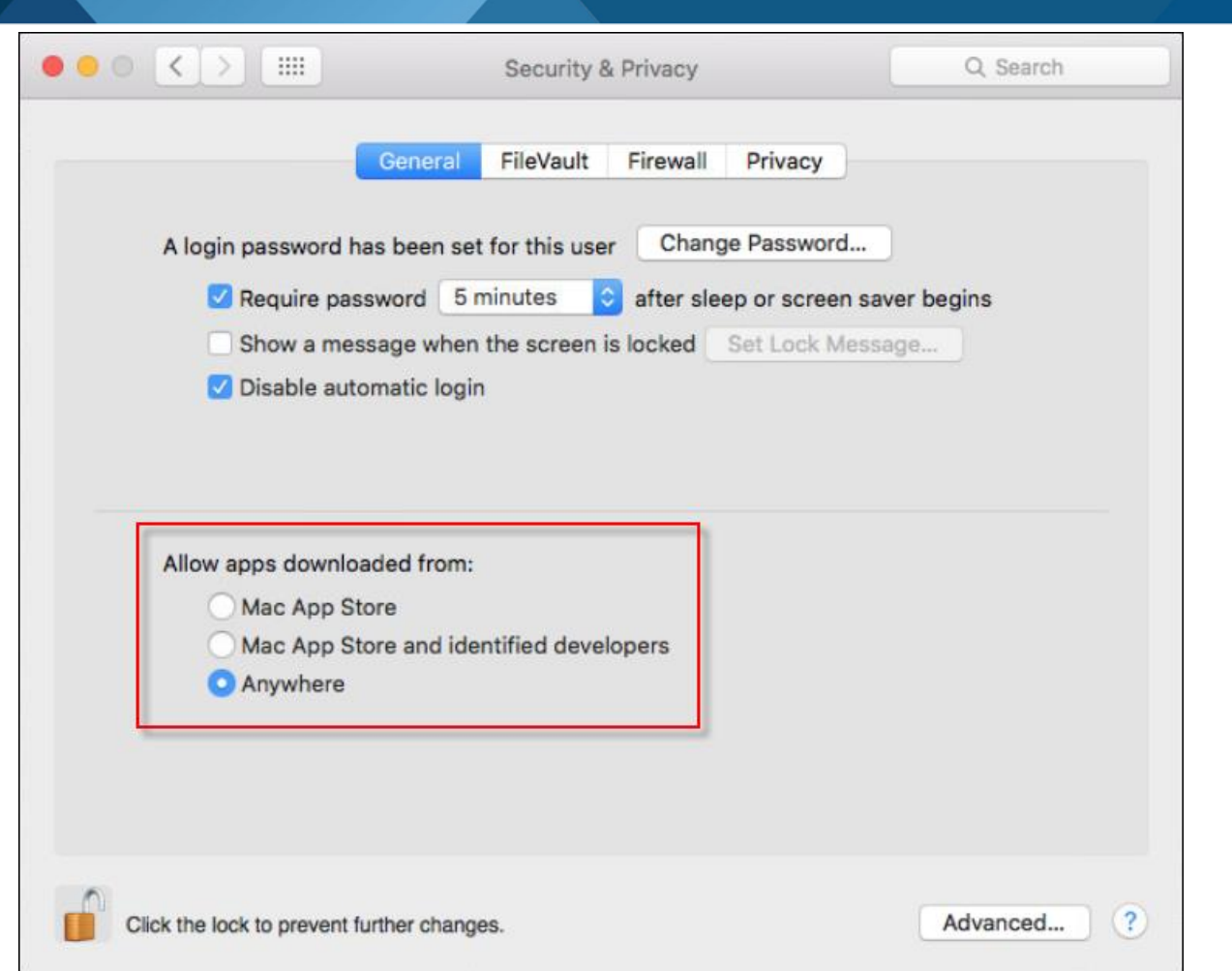

Mac will be ready to accept the installation.

### <span id="page-5-0"></span>**Installation Steps**

After amending the security settings perform the following actions to install Bazaa:

- 1) Follow the URL <http://www.bazaanetworks.com/index.php/downloads> and click the Mac option to download the installer package (.dmg).
- 2) Navigate to the downloaded location and double-click the **.dmg** file.
- 3) The .dmg package starts mounting to launch the Bazaa installation wizard.

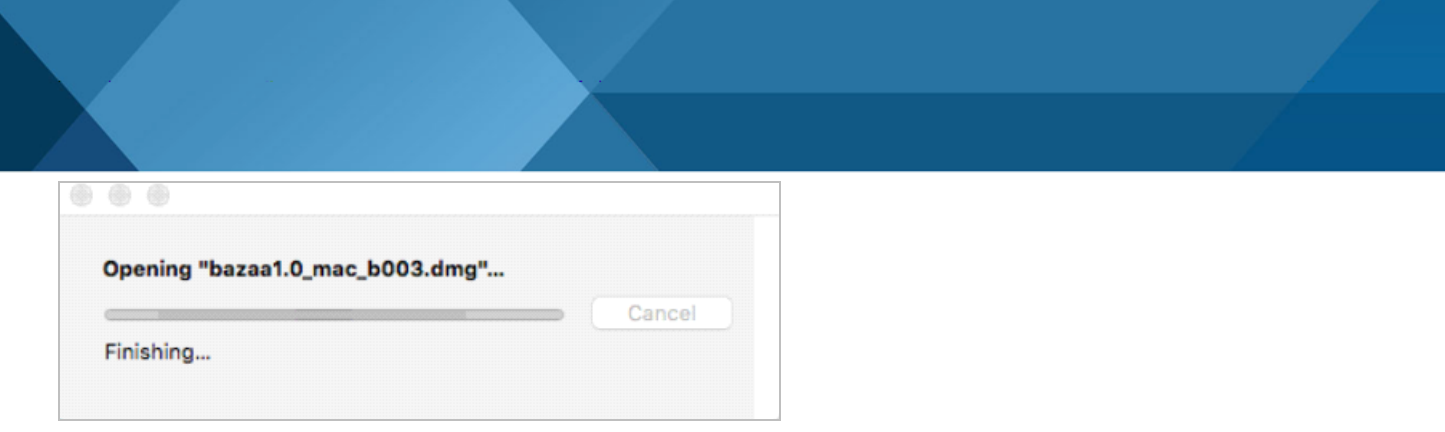

Drag the Bazaa icon to the Applications folder to get Bazaa installed in that particular folder.

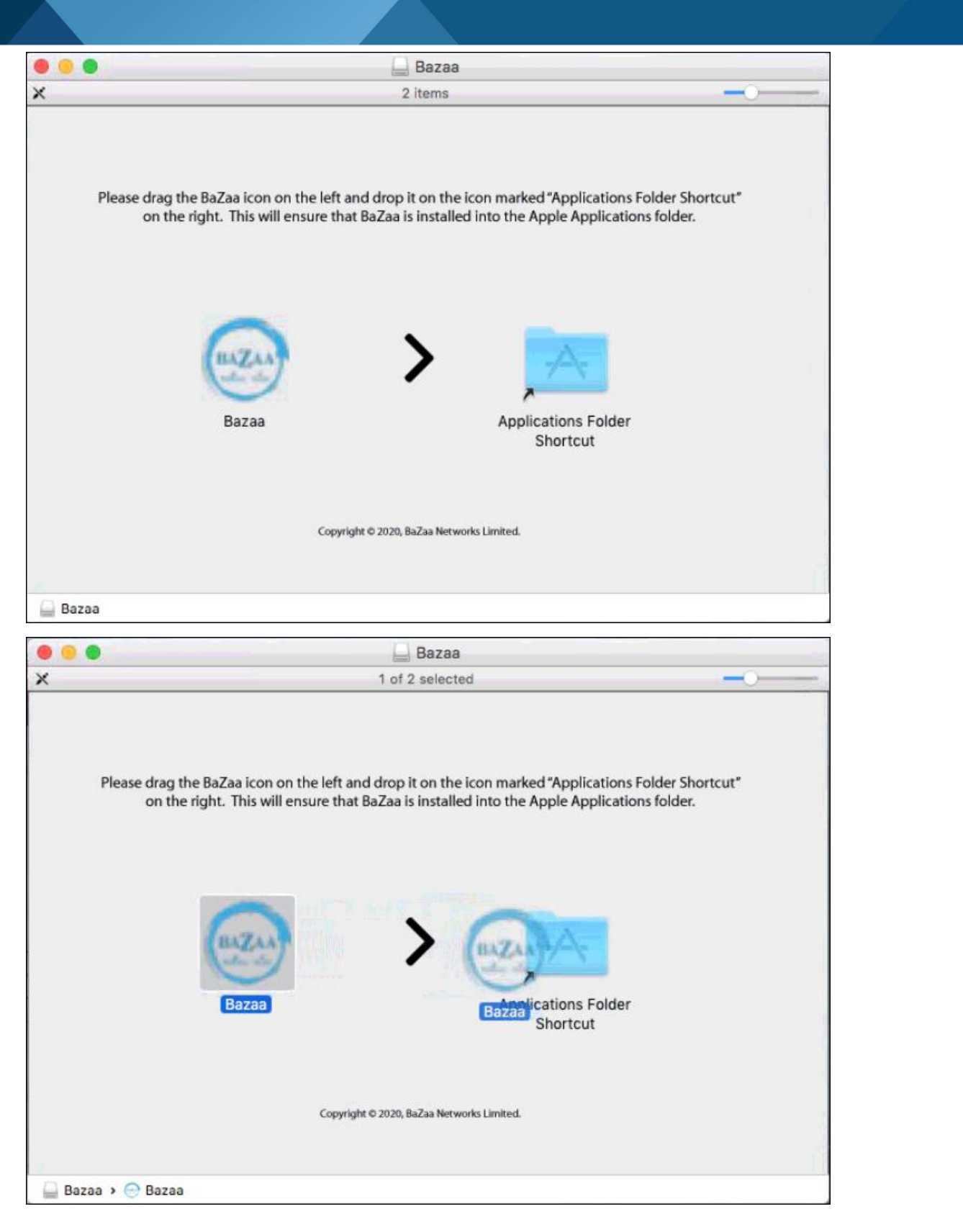

4) If an installation is already present, then a dialog box pops up with the following options:

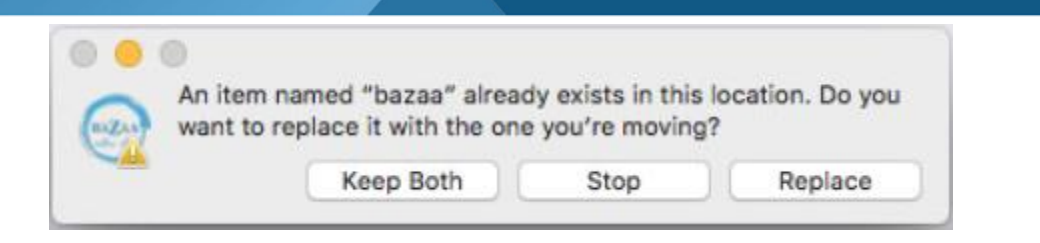

(a) **Keep Both**: To install the new package retaining the existing one. Provide a new name for the new installation.

*This option can be used in case the database needs to be preserved.*

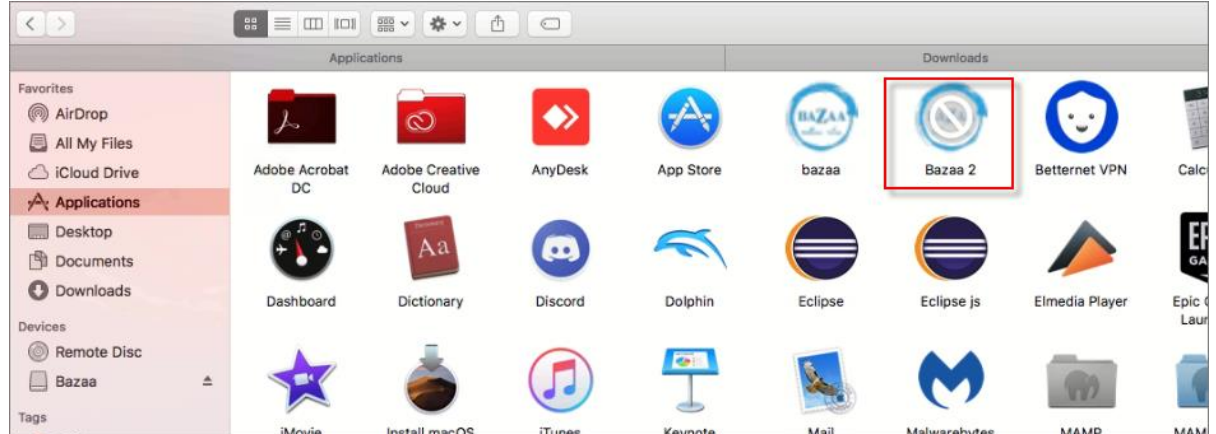

- (b) **Stop**: To quit the installation process.
- (c) **Replace**: To replace the existing installation with the new one.

Choose the appropriate option based on the scenario.

By this, the Bazaa installation will proceed to completion and thereby Bazaa Search will be installed in the Applications folder.

### <span id="page-8-0"></span>**Post Installation Steps (Optional)**

After the installation, the dmg file-system can either be unmounted or left as it is. To unmount the dmg filesystem,

- 1) Navigate to the Desktop.
- 2) Locate the external drive named "Bazaa".
- 3) Right-click the **Bazaa** directory and click the **Eject "Bazaa"** option.

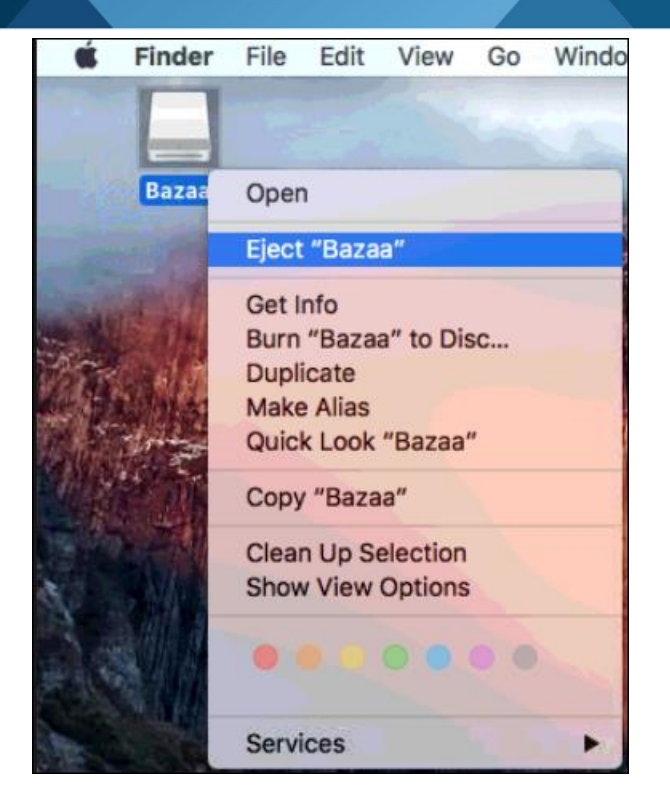

This action unmounts the .dmg file-system from the machine.

# <span id="page-10-0"></span>**Uninstalling Bazaa**

To uninstall Bazaa, perform the following actions:

- 1) Open Finder and navigate to the **Applications** folder.
- 2) Find the installed application from the list of applications present.

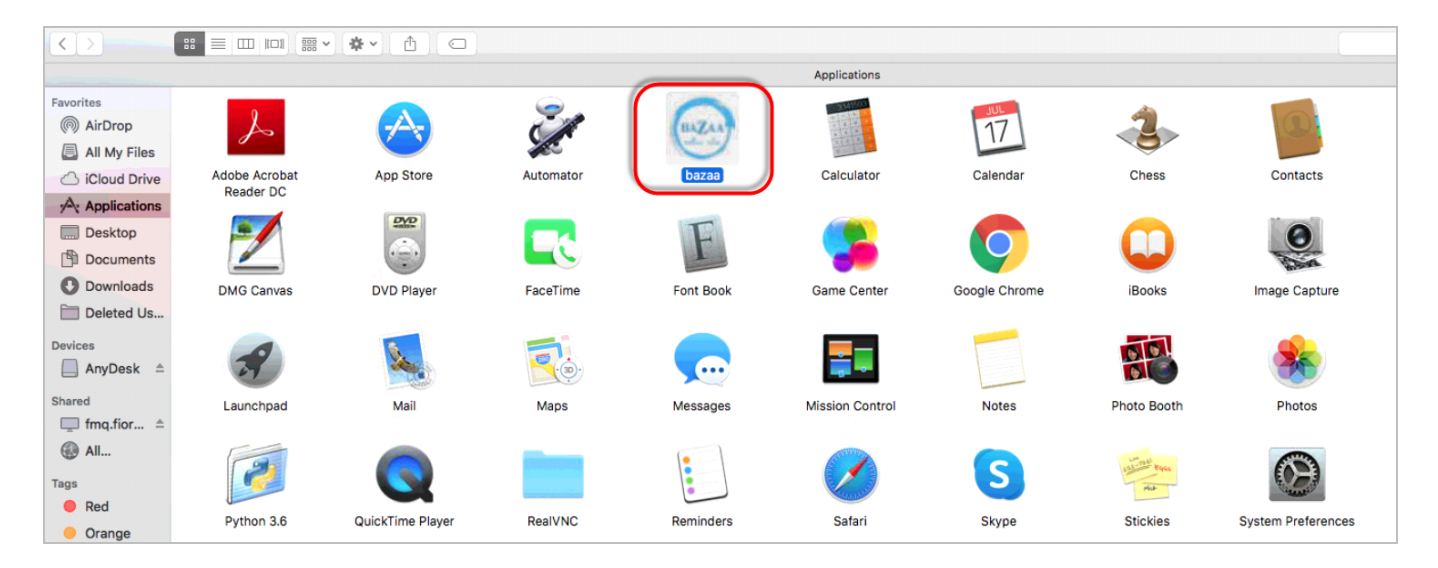

- 3) Right-click the **Bazaa** application and click the **Move to Trash** option to uninstall Bazaa search from the system.
- 4) After uninstalling, check if any files related to Bazaa remains in the installation directory. If present, delete the files manually.

Bazaa will be removed completely from the system.

Choose to install Bazaa again anytime by following the **[Installing](#page-3-0)** Bazaa section.

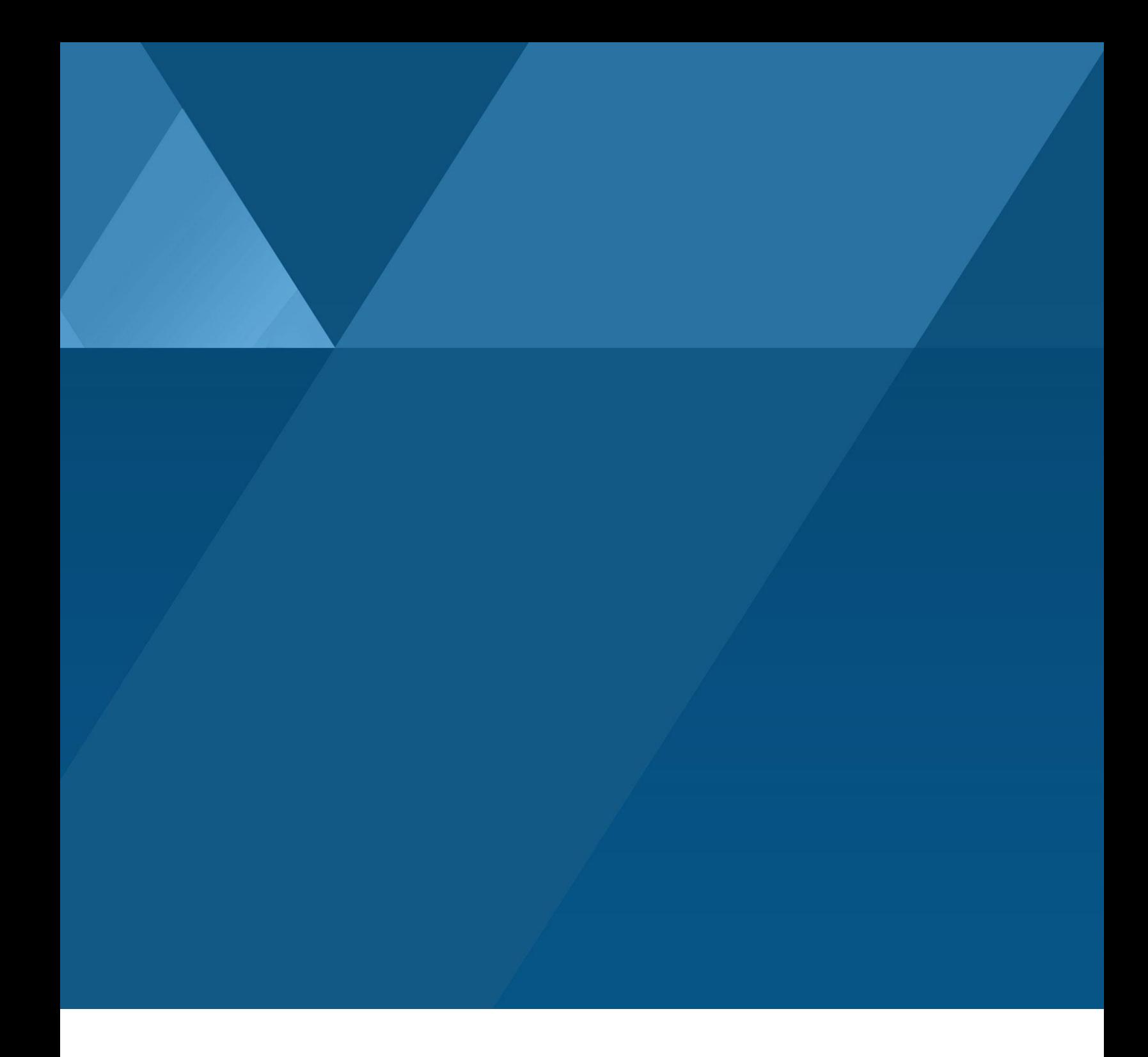